## VPN

**You can access https://vpn.leonschools.net from the LCSB network to download the installer, but you will not be able to connect to the VPN from the LCSB network. You can only connect to VPN off LCSB network.**

## How to Setup VPN (Windows)

- Open a web browser and type **https://vpn.leonschools.net** in the address bar
- $\triangleright$  On the portal login page, enter your email address and password

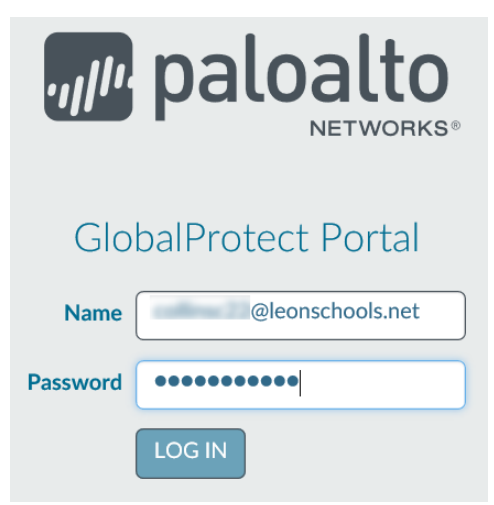

 $\triangleright$  Select either the 32 bit or 64 bit (depending on your computer configuration) GlobalProtect Agent

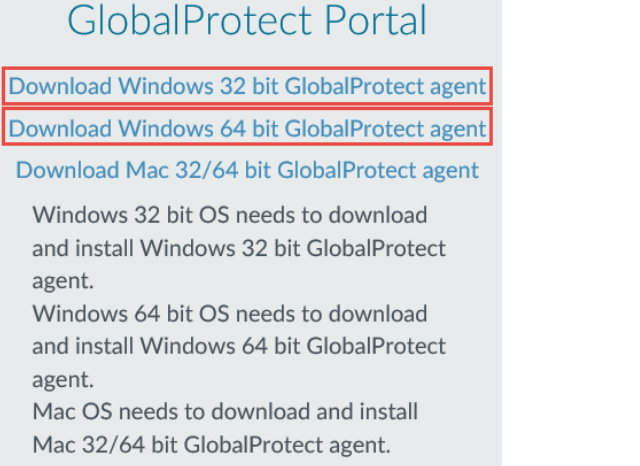

 $\triangleright$  Select Run on the .msi download prompt

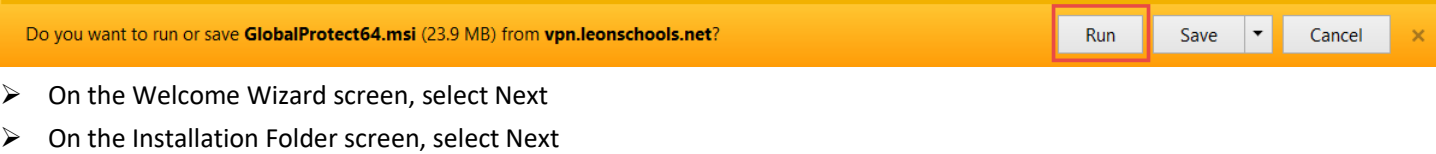

- $\triangleright$  On the Confirm Installation screen, select Next
- $\triangleright$  Close the Wizard once you see Installation Complete

> The Global Protect Connection screen will appear, enter the Portal Name, Username, and Password and select Connect

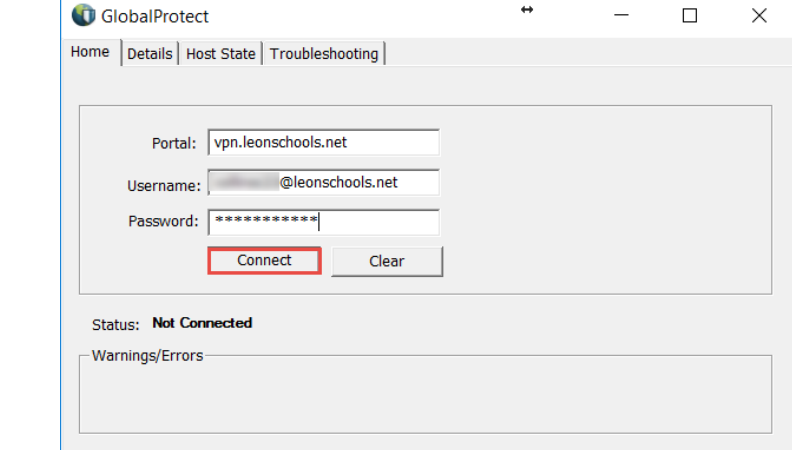

 $\triangleright$  You may receive a Server Certificate Error, select Continue on this screen

o Portal: vpn.leonshcools.net o Username: Full Email Address

o Password: Password

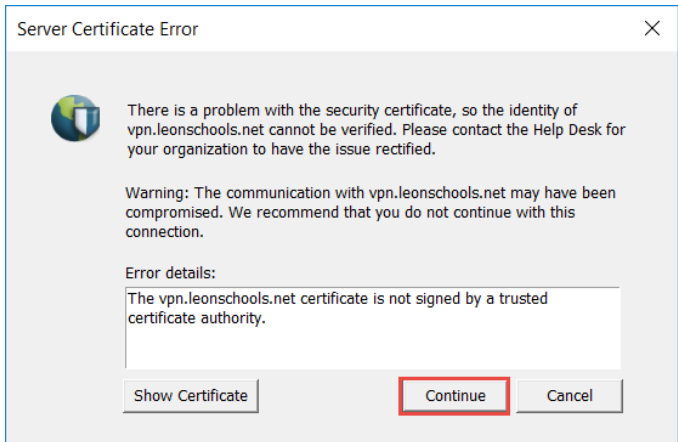

 You should then see the status of Connected on the GlobalProtect Connection Screen, you will also see an Earth and Shield icon in your Icon Tray.

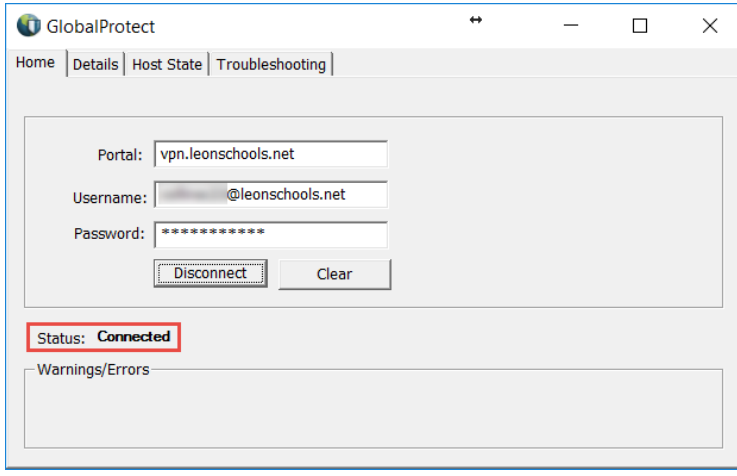

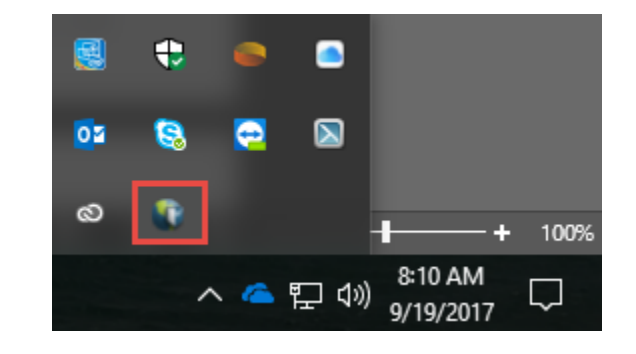

 To Disconnect, either select Disconnect on the Global Protect Connection Screen or Right Click on the Global Protect Icon and select Disconnect

## How to Setup VPN (Mac)

- Open a web browser and type **https://vpn.leonschools.net** in the address bar
- $\triangleright$  On the portal login page, enter your email address and password

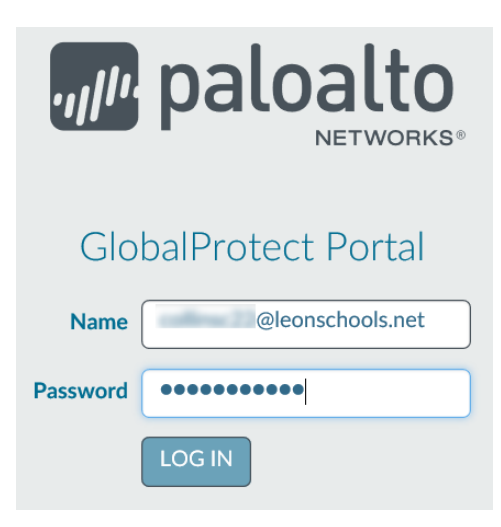

 $\triangleright$  Select the Mac 32/64 GlobalProtect Agent Download

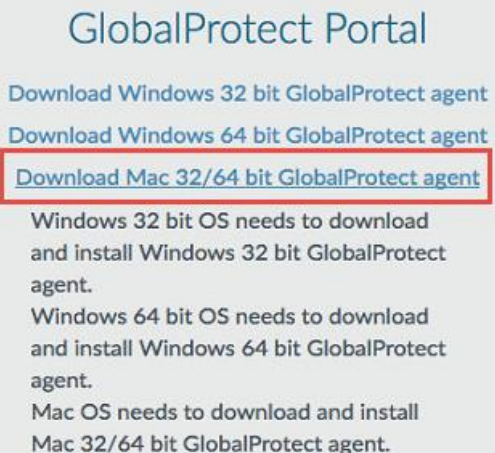

Double Click on the GlobalProtect.pkg to open and run the installer, select GlobalProtect Install, select Continue

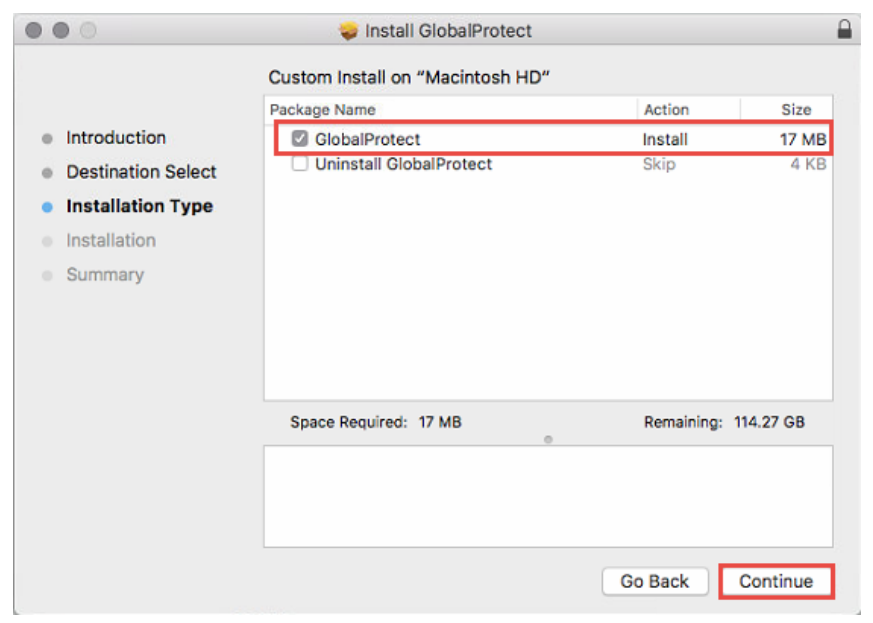

 Once it has successfully installed the Agent, the GlobalProtect Connection will appear. After providing the required information, select Connect, once successfully connected the status will show connected.

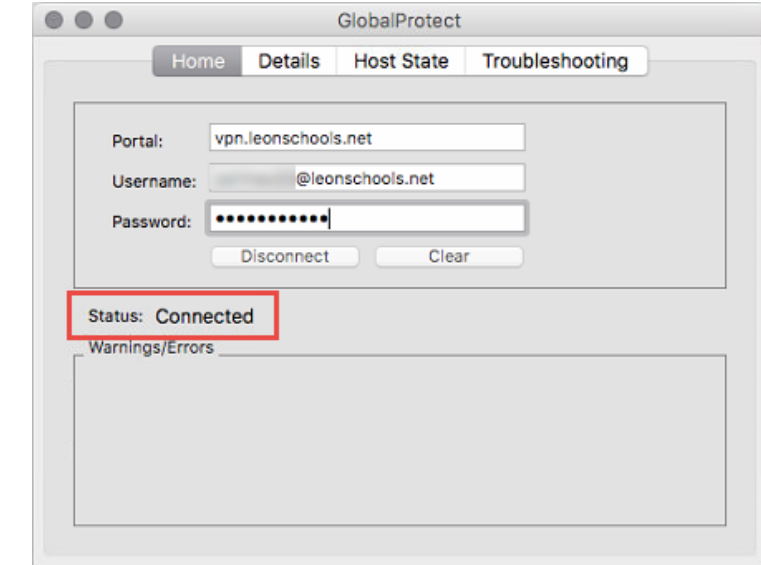

 $\triangleright$  You will also see a small Earth and Shield Icon on the Menu Bar.

o Portal: vpn.leonshcools.net o Username: Full Email Address

o Password: Password

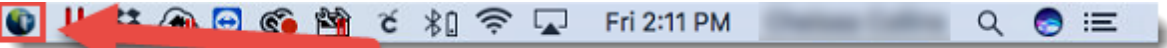

> To Disconnect, select the VPN Icon (above), select Disconnect.

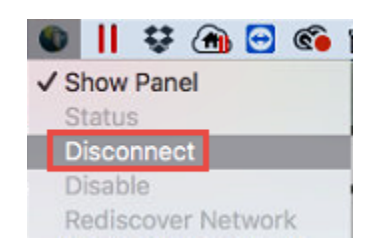

**You can access https://vpn.leonschools.net from the LCSB network to download the installer, but you will not be able to connect to the VPN from the LCSB network. You can only connect to VPN off LCSB network.**